## **Google Classroom - Bejelentkezés**

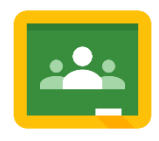

1. W Kattints a hivatkozásra: <https://classroom.google.com/>, vagy írd be ezt a webcímet az internetböngésző címsorába

2. Bejelentkezés a C2k adataiddal:

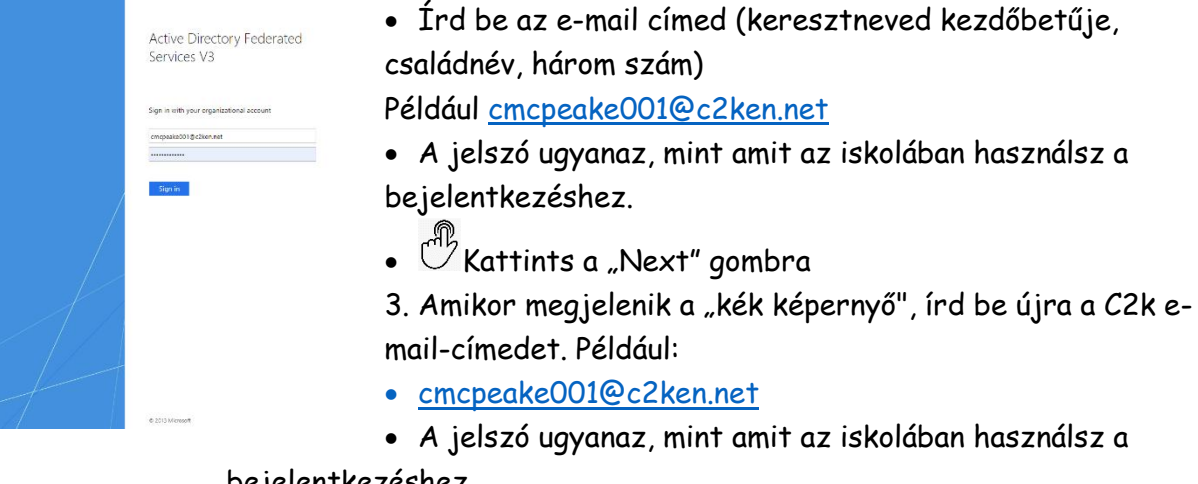

bejelentkezéshez.

Kattints a "Sign in" gombra

## **Google Classroom – Hogyan csatlakozhatsz osztályhoz a "Class Code"-doddal?**

- 1.  $\mathbb{C}^{\mathbb{R}}$ Kattints a "+" gombra
- 2. Kattints a "**Join Class"** gombra

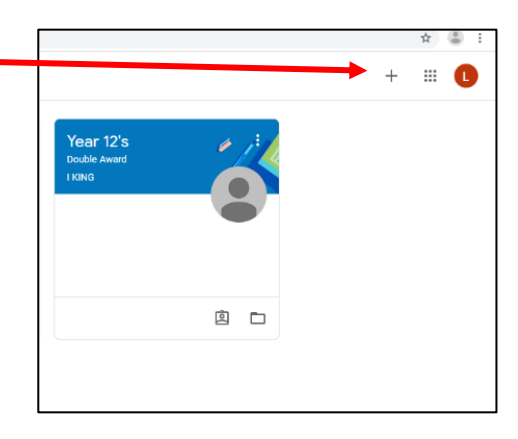

- 3. Írd be a "**Class Code"-odat** a következő képernyőre.
- 4. Megjelenik az osztályod. A munkáid megtekintéséhez kattints a névre (például Year 11 ICT).

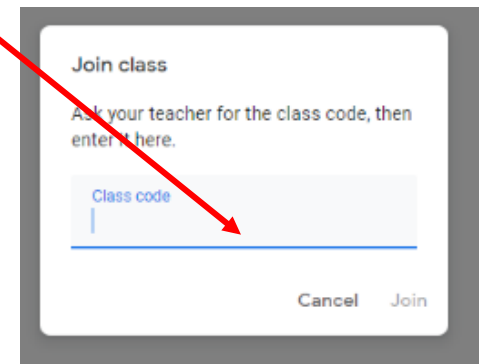

## **Google Classroom – Hogyan csatlakozhatsz osztályhoz, ha nincs "Class Code"-od?**

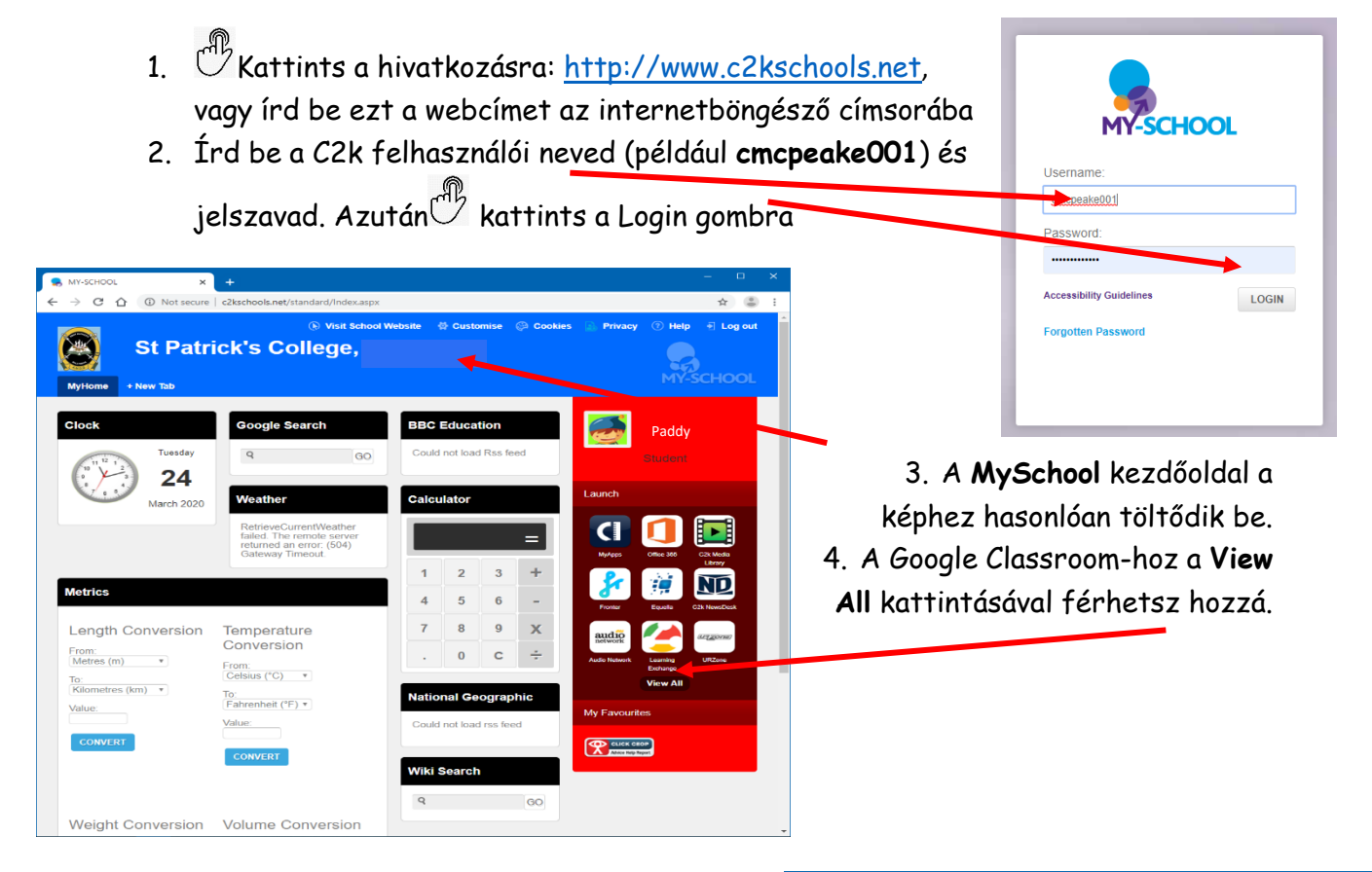

- 5. Kattints a **G Suite for Education** hivatkozásra
- 6. Aztán kattints a **Google Classroom Launch App** gombra
- 7. Folytasd a bejelentkezést, ahogyan az **az első** oldalon látható.
- 8. Így már elvileg hozzá tudsz férni a Google Classroom-odhoz.
- 9. Ha továbbra sem tudsz hozzáférni a Google Classroom-hoz, keresd meg az iskolai e-mail-fiókodban a tanárodtól kapott **Class Code-ot**. Lásd a **3. oldalon** található utasításokat!

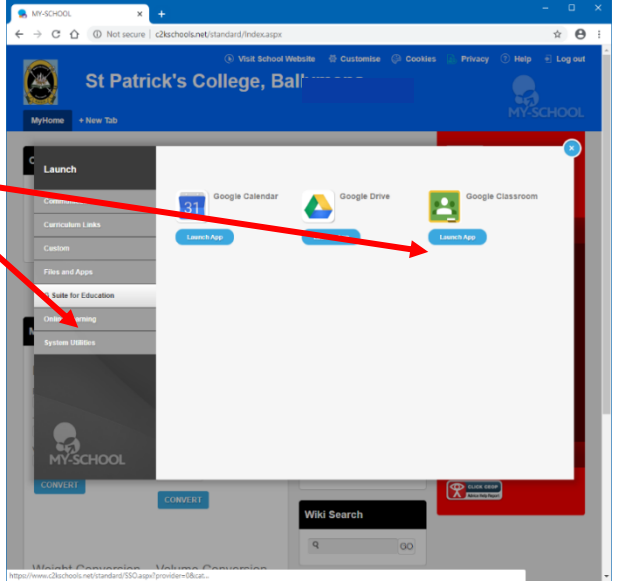

## **Az iskolai e-mailek ellenőrzése, vagy e-mail küldése a tanárodnak**

- 1. Ha nem tudsz bejelentkezni a Google Classroom-ba, vagy problémád adódik, küldhetsz egy e-mailt a tanárodnak.
- 2. Jelentkezz be a **My School-ba** a **2. oldalon** leírtak alapján.
- 3. Az **Office 365-re** kattintva lépj be az iskolai e-mail-fiókodba.
- 4. Kattints az **Outlook** ikonra a **Microsoft Office 365** oldalon.
- 5. Ellenőrizd az e-mail-fiókod.
- 6. Ha kérdésed van, vagy segítségre szorulsz, küldj egy e-mailt/a tanárodnak.

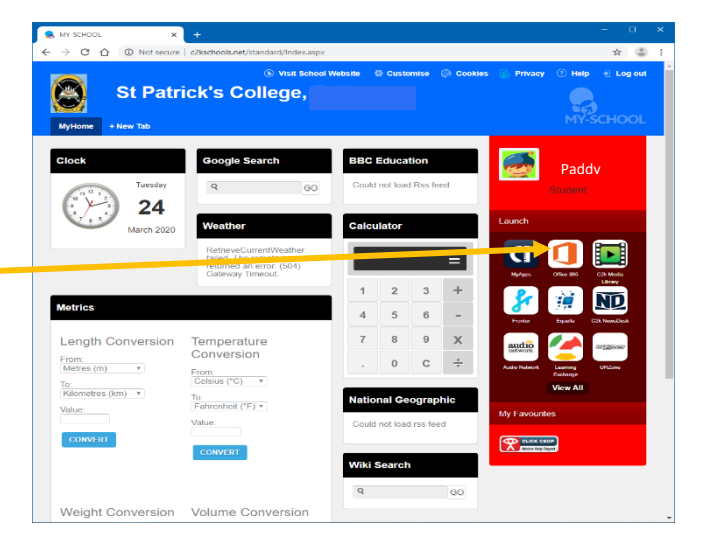

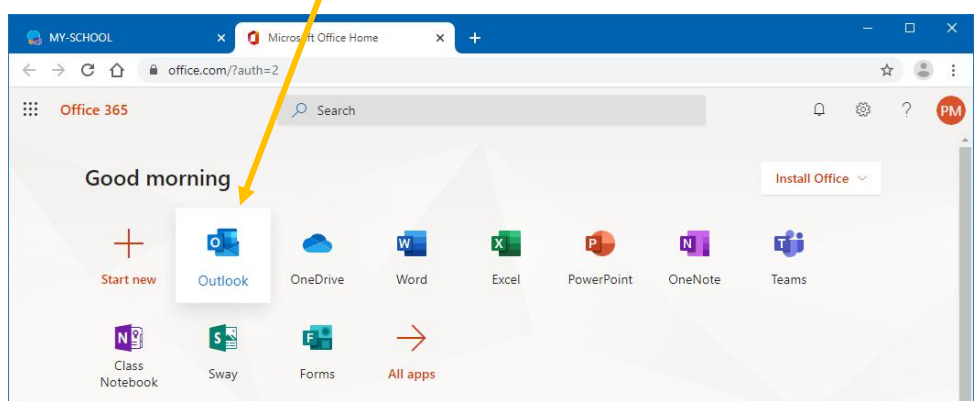